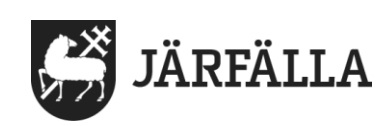

# **2. NFC-tag och digitala lås**

# **2.1 Digitala lås:**

Dialogrutan för Lås upp/Lås kommer automatiskt upp när du startar/avslutar ett besök hos brukare som har ett digitalt lås.

Om dörren redan är upplåst när du kommer trycker du istället på att Registrera ankomst. Om du inte ska låsa dörren vid avfärd trycker du istället på att Registrera avfärd.

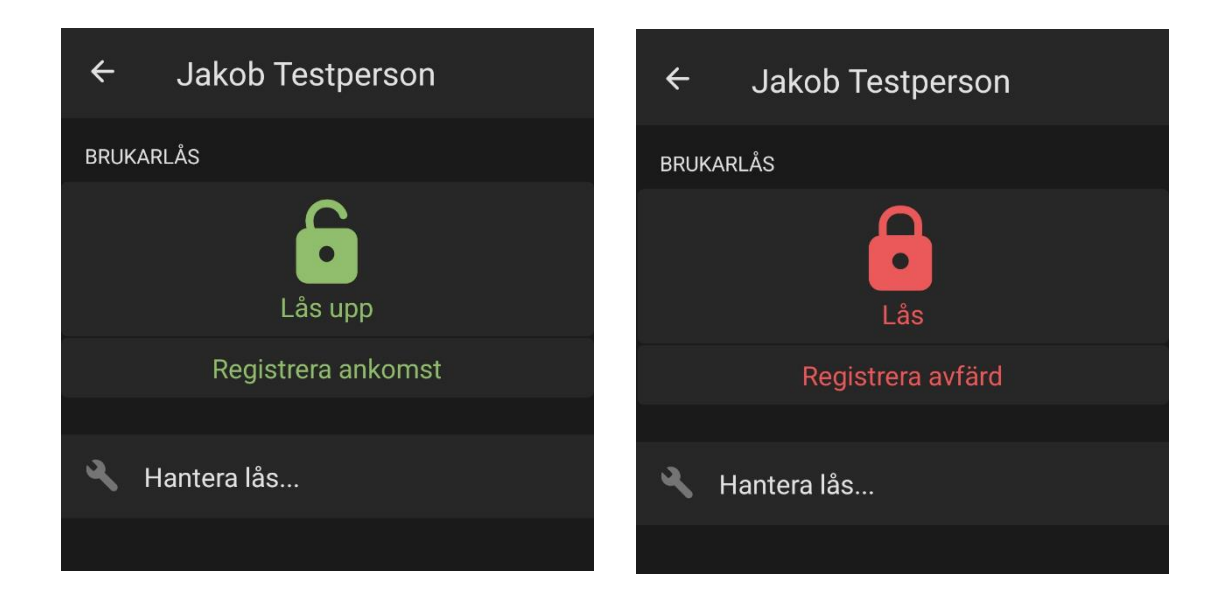

## **2.2 Hantera lås:**

Hantera lås klickar man på när man ska registrera batteribyte.

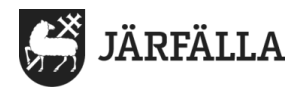

### **2.3 Registrera NFC-tag:**

När du använder appen för första gången hos en brukare med NFC-tag så behöver du registrera om den i mobilen:

- 1.Klicka dig fram till brukarens brukaröversikt i mobilen
- 2.Tryck på "Registrera ny NFC-tag"
- 3.Håll upp mobilen mot taggen för att slutföra registreringen.

När du slutfört registreringen fungerar taggen som vanligt, *se 2.4 Besök med NFCtag.*

#### **2.4 Ersätta befintlig NFC-tag:**

För att ersätta en befintlig NFC-tag så använder man också "registrera ny NFC-tag", om brukaren har en NFC-tag så kommer det upp ett meddelande om man vill att den befintliga taggen ska ersättas.

#### **2.5 Besök med NFC-tag**:

När du kommer till brukaren söker du på brukarens namn i "Sök brukare", håll sedan mobilen mot NFC-taggen och du kommer då direkt till "Starta besök" i Lifecare Mobil Omsorg.

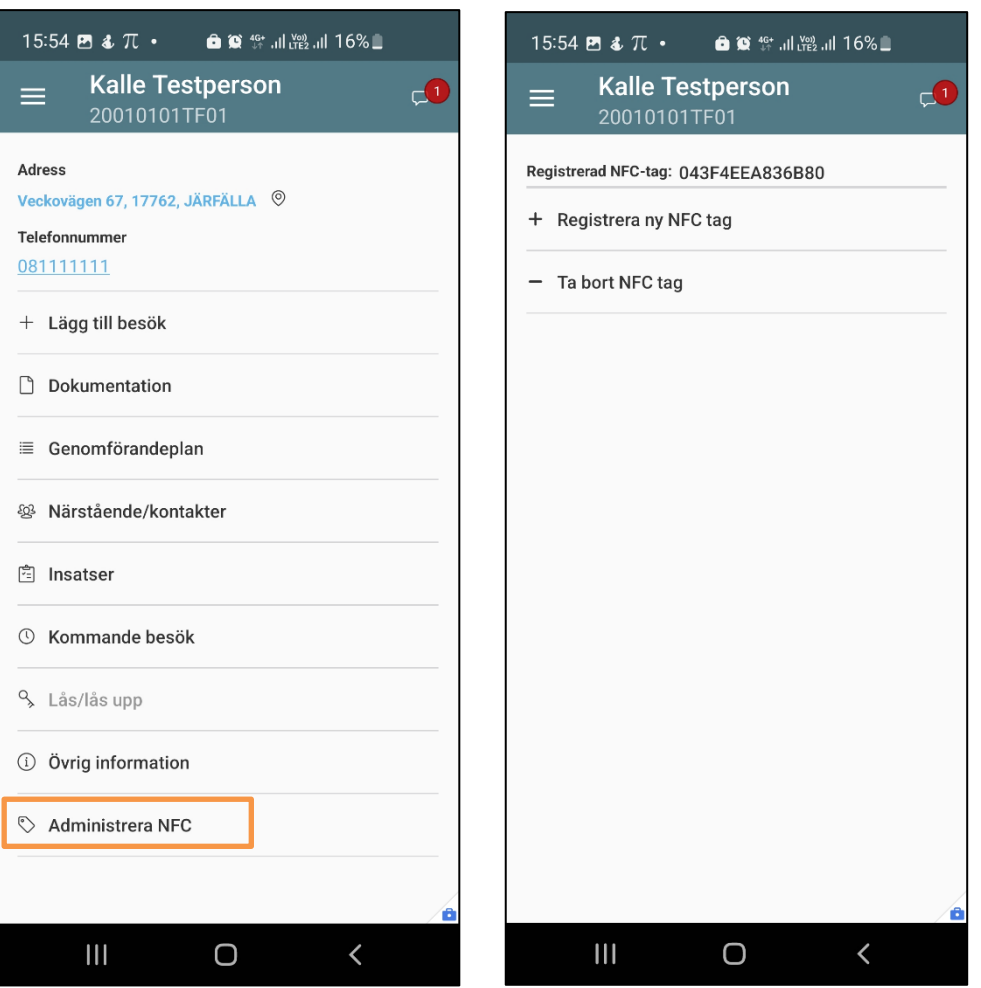